## Podijeli

• [Predaja portfolija](https://wiki.srce.hr/display/CEU/Predaja+portfolija)

Izbornik Podijeli sadrži poveznice na stranice Dijeljeno s drugima i Dijeljeno sa mnom, putem kojih korisnik može podijeliti svoje e-portfolio stranice ili kolekcije s drugim korisnicima sustava, kao i vidjeti eportfolio stranice ili kolekcije koje su drugi korisnici podijelili s njim.

## Dijeljenje e-portfolija

E-portfolio stranice moguće je podijeliti s jednim ili više prijatelja, s grupama, korisnicima sustava ili ih se može postaviti da budu javno dostupne svima, pa samim time i pretražive na Internetu.

Pravo pristupa uređuje se unutar stranice Uredi pristup. Do ove se stranice može doći na tri načina. Prvi je izravno s e-portfolio stranice kada se ona uređuje unutar stranice Uredi te odabirom dugmeta Podijeli

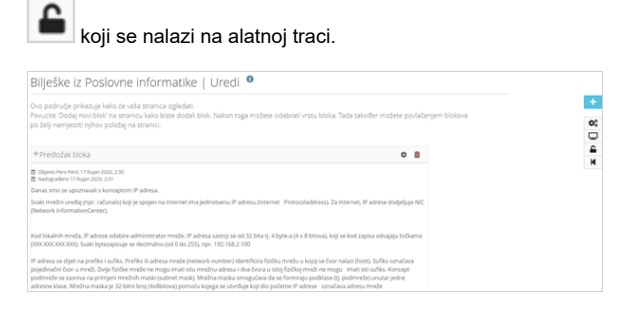

Slika: Prvi način pristupa stranici Uredi pristup

Drugi način je iz pregleda izrađenih e-portfolio stranica Glavni izbornik → Izradi → Portfoliji te odabirom ikone lokota ispod naziva i opisa stranice te odabirom poveznica na stranicu Uredi pristup.

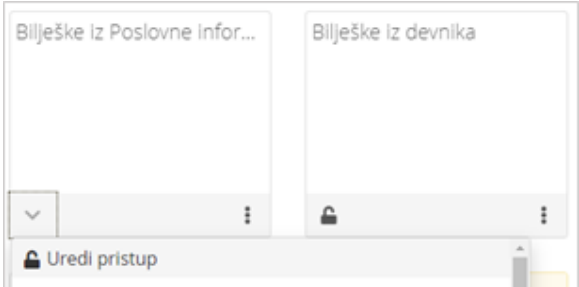

## Slika: Drugi način pristupa stranici Uredi pristup

Kada je stranica ili kolekcija podijeljena s drugima, ikona Uredi pristup ima izgled otključanog lokota i i njenim odabirom u padajućem meniju prikazuje se poveznica Uredi pristup i popis s kim je stranica podijeljena. Ako je lokot zaključan, tada je u padajućem izborniku vidljiva samo poveznica Uredi pristup.

Treći način je pomoću izbornika Glavni izbornik → Podijeli → Dijeljeno s drugima gdje je potrebno

odabrati s popisa željenu *e-portfolio* stranicu te u stupcu **Uredi pristup** odabrati ikonu lokota

| ← Dijeljeno s drugima <sup>•</sup> |                                                                        |                        |                      |
|------------------------------------|------------------------------------------------------------------------|------------------------|----------------------|
| Kolekcije<br>Stranice              |                                                                        |                        |                      |
| NASLOV STRANICE                    | PRISTUPNA LISTA                                                        | <b>USED</b><br>PRICTUP | TA/N<br>LIEL.<br>CV. |
| Bilieške iz Poslovne informatike   | Radna skupina za sustav e-portfolio, Ime Prezime, Iva Ivić, Maja Majić |                        | ¢.                   |
| Bilješke iz Poslovne informatike   | Ime Prezime (Suradnik i moderator)                                     |                        | ⊕                    |

Slika: Treći način pristupa stranici Uredi pristup

Na ovoj stranici moguće je i izraditi **tajni URL (CON** preko kojega ostali korisnici mogu pregledati stranicu ili kolekciju.

Korisnici i grupe pretražuju se u sekciji Podijeljeno sa odabirom vrste korisnika te upisujući naziv ili cijeli naziv u polju za pretraživanje.

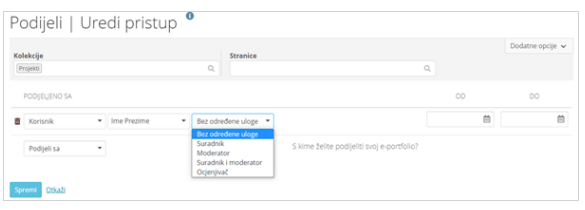

Slika: Primjer određivanja prava pristupa određenom korisniku

Vrste grupa korisnika s kojima e-portfolio stranica može biti podijeljena su sljedeće:

- **Prijatelj** dostupna samo onim prijateljima s kojima vlasnik e-portfolio stranice odluči pojedinačno podijeliti stranicu.
- Grupa dostupna članovima odabrane grupe.
- **Korisnik** dostupna samo onim korisnicima sustava s kojima vlasnik stranice odluči pojedinačno dodijeliti pravo pristupa.
- Javno dostupan dostupan svima na Internetu koji poznaju URL adresu stranice te je e-portfolio stranica također dostupna za pretraživanje putem Internet pretraživača.
- **Korisnicima sustava** dostupna svim korisnicima sustava e-portfolio koji imaju izrađen korisnički račun na sustavu.
- **· Prijateljima** dostupna svim korisnicima sustava s kojima je vlasnik e-portfolio stranice uspostavio prijateljstvo unutar sustava.
- **Grupama** dostupna svim članovima grupe kojoj je i vlasnik e-portfolio stranice član.

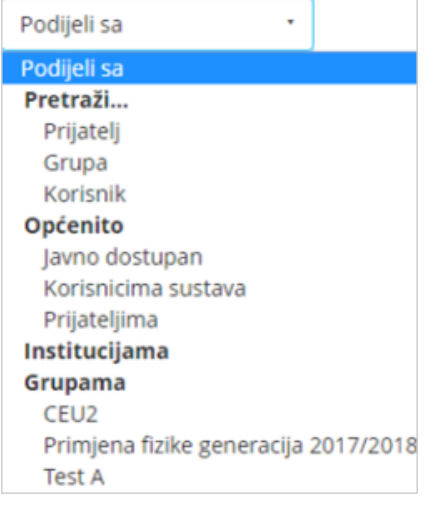

Slika: Grupe korisnika s kojima je moguće podijeliti e-portfolio stranicu

Nakon odabira korisnika s kojim se želi podijeliti e-portfolio stranica moguće je korisniku i dodijeliti ulogu (Suradnik, Moderator, Suradnik i Moderator ili Ocjenjivač). Dodjelom pojedine od navedenih uloga korisnik ima mogućnost [suradničkog vrednovanja ili ovjere sadržaja](https://wiki.srce.hr/pages/viewpage.action?pageId=121964085).

Odabirom poveznice Dodatne opcije u desnom uglu, moguće je za odabranu e-portfolio stranicu urediti dodatne postavke vezane uz komentare, kopiranje stranica i postavljanje vremenskog ograničenja dostupnosti stranica. Prema zadanim postavkama sve e-portfolio stranice imaju uključenu opciju postavljanja komentara na stranicu. Kako bi se isključila mogućnost ostavljanja komentara na stranicu potrebno je opciju Dozvoli komentare postaviti na Ne. Za pregled svih komentara prije nego budu javno objavljeni, potrebno je uključiti mogućnost Moderiraj komentare te će tada komentari biti privatni dok ih vlasnik stranice ne odobri. Ako se postavi početni i krajnji datum dostupnosti stranice, tada stranica neće biti vidljiva izvan tih termina. Uključivanjem mogućnosti Dozvoli kopiranje svi koji imaju pravo pristupa stranici, imat će ujedno i mogućnost kopiranja te stranice.

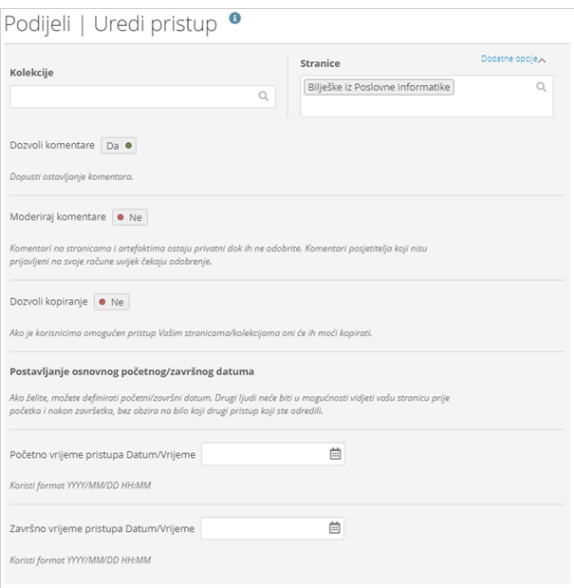

## Slika: Sekcija Dodatne opcije

Na stranici Dijeljeno sa mnom dostupan je popis stranica i kolekcija kojima korisnik ima pravo pristupa, a izradio ih je netko drugi. Pored popisa stranica vidljivi su i postavljeni komentari na stranice, stupac koji prikazuje postotak dovršenosti portfolija, status primarne izjave te opcija kojom korisnik može ukloniti svoj pristup navedenim portfolijima.

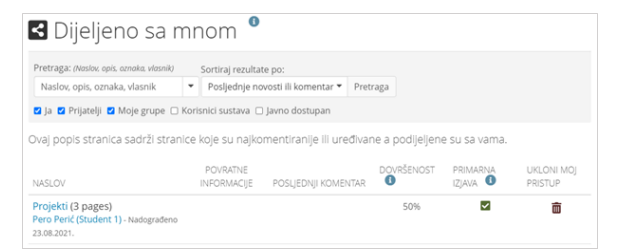

Slika: Prikaz stranica drugih korisnika kojima je dozvoljen pristup

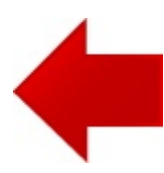

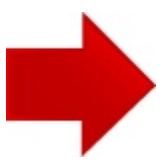